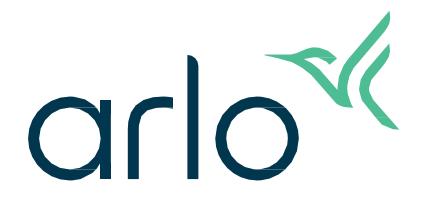

Caméra extérieure Essential 2e génération

# Mode d'emploi

- Caméra extérieure Essential
- Caméra extérieure Essential XL

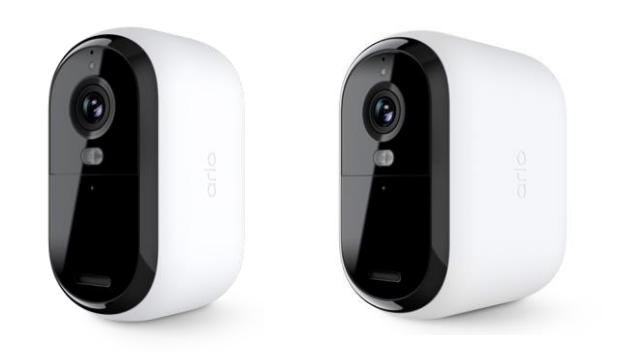

# Sommaire

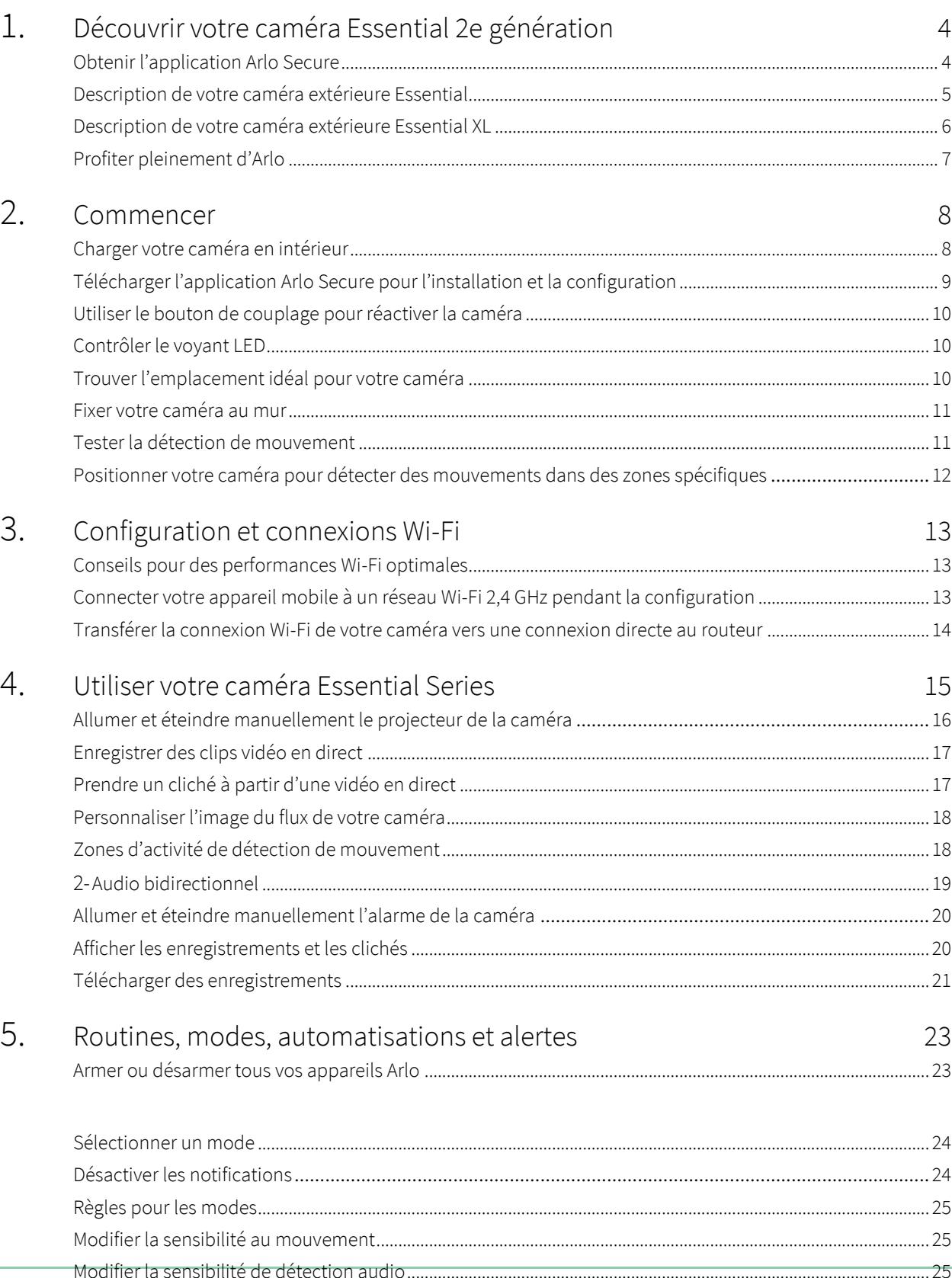

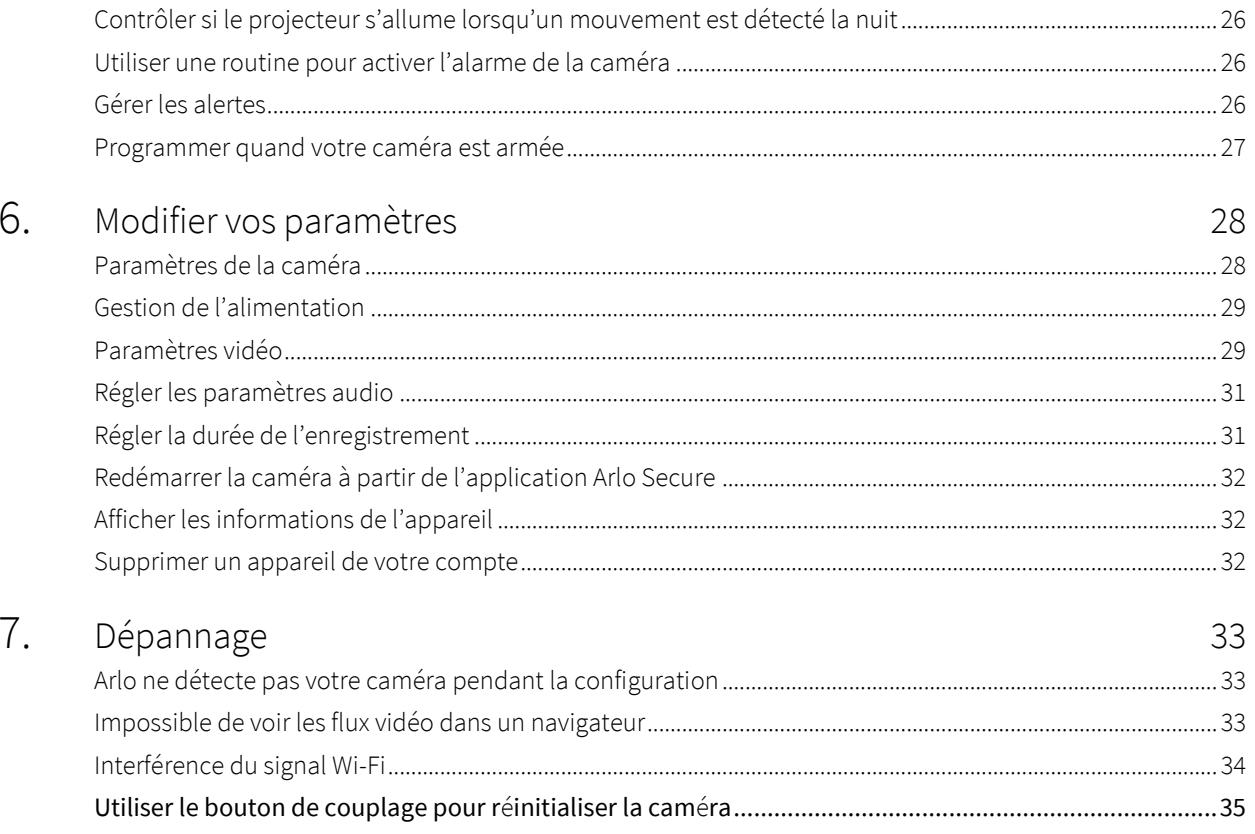

# <span id="page-3-0"></span>1. Découvrir votre caméra Essential 2e génération

Il existe quatre caméras extérieures Arlo Essential (2e génération) :

- **• Caméra extérieure Essential 2K (VMC3050)**
- **• Caméra extérieure Essential XL 2K (VMC3052)**
- **• Caméra extérieure Essential HD (VMC2050)**
- **• Caméra extérieure Essential XL HD (VMC2052)**

# Obtenir l'application Arlo Secure

Télécharger l'application Arlo Secure. L'application Arlo Secure vous permet de créer un compte Arlo dans le cloud et de configurer et gérer tous vos produits Arlo. Vous pouvez la rechercher dans l'App Store de votre téléphone ou scanner le code QR ci-dessous pour télécharger ou mettre à jour votre application Arlo Secure.

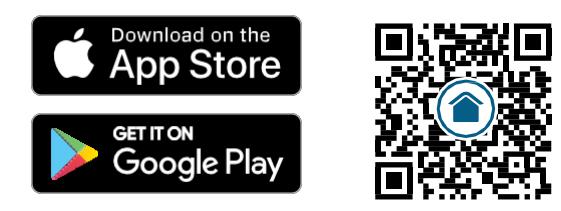

**Remarque :** si vous utilisez déjà l'application Arlo Secure, assurez-vous d'utiliser la dernière version. Pour savoir si une mise à jour est disponible, accédez à l'App Store et recherchez Arlo Secure.

# <span id="page-4-0"></span>Description de votre caméra extérieure Essential

Votre caméra comprend une batterie intégrée qui ne peut pas être retirée.

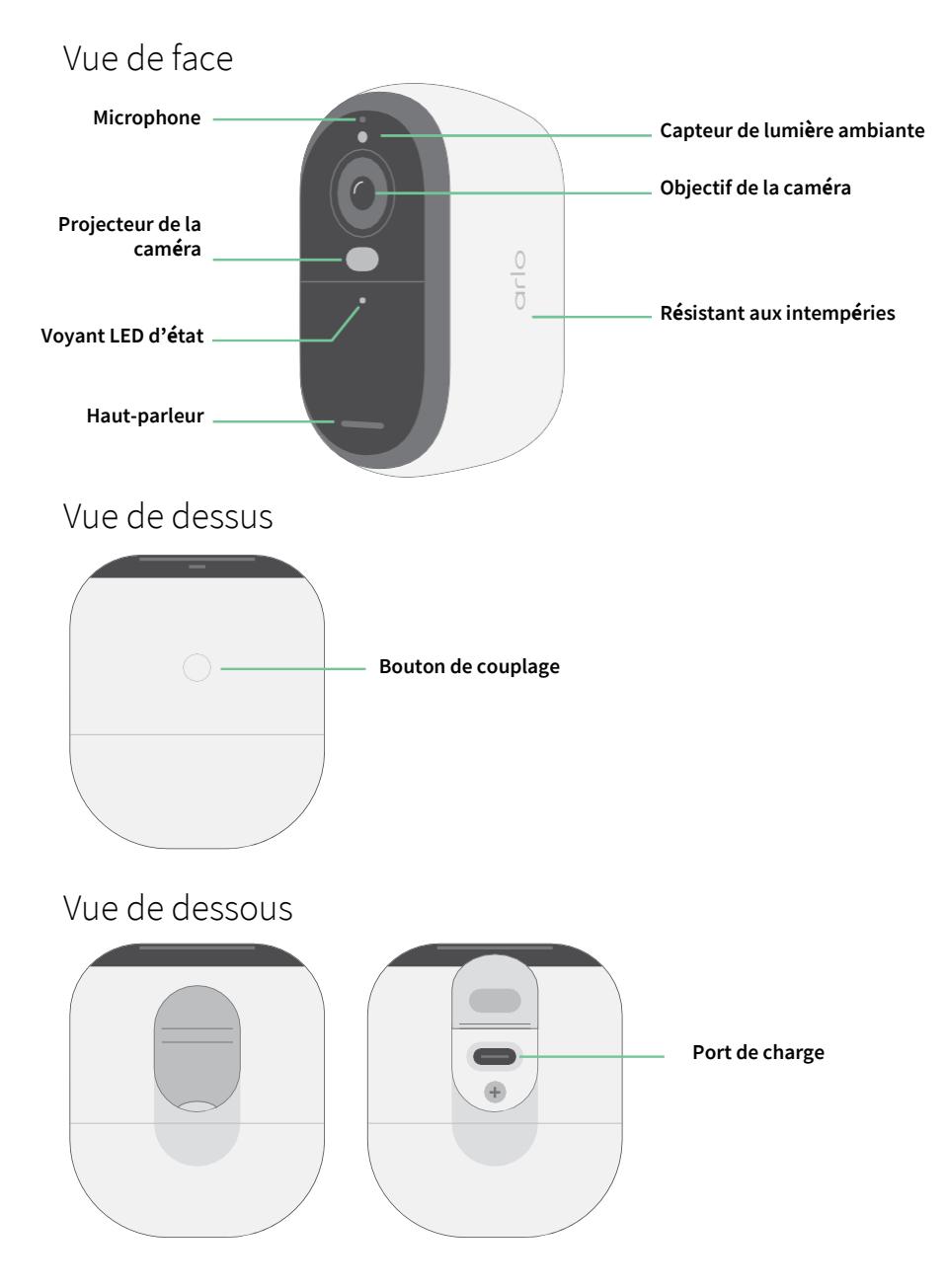

# <span id="page-5-0"></span>Description de votre caméra extérieure Essential XL

Votre caméra comprend une batterie intégrée qui ne peut pas être retirée.

### Vue de face

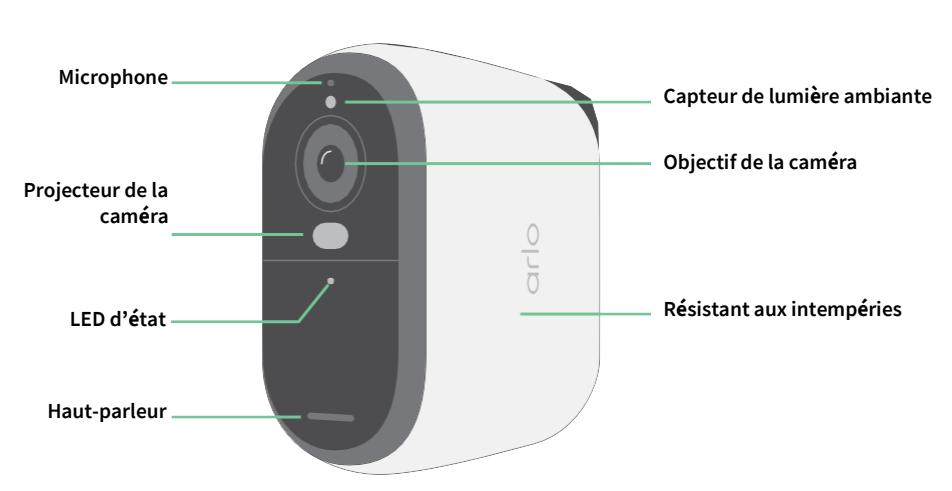

### Vue de dessus

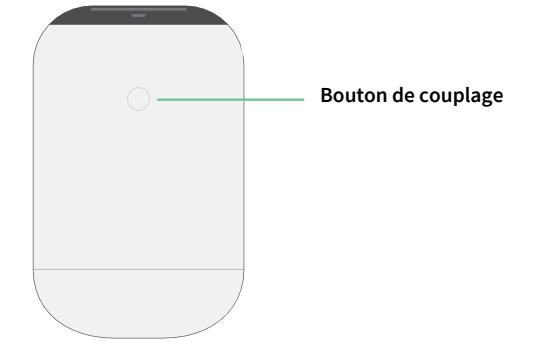

### Vue de dessous

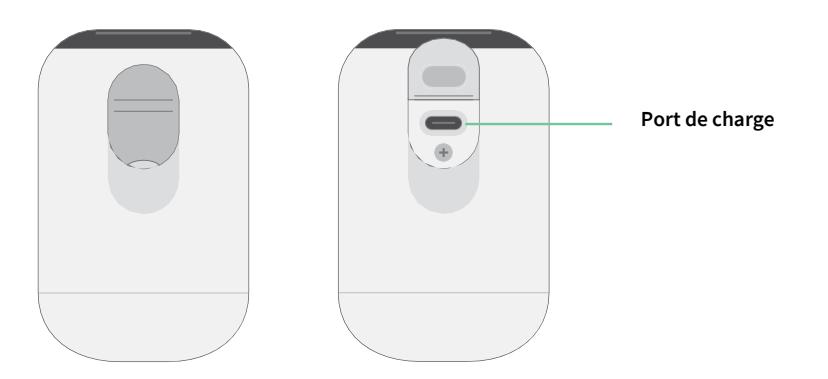

### <span id="page-6-0"></span>Fonctionnalités

- **Saisissez des détails clairs en haute définition**. Enregistrez des vidéos en 2K ou HD pour une image nette.
- **Conception résistante à la chaleur, au froid, à la pluie ou au soleil**. Utilisation possible à l'intérieur comme à l'extérieur.
- **Recevez des alertes lorsque des mouvements sont détectés**. Les notifications sont envoyées directement sur votre téléphone.
- **Observez les visiteurs la nuit**. Tous les modèles de caméras sont dotés d'une vision nocturne infrarouge. Ils sont dotés d'un projecteur intégré qui vous permet de voir en couleur même de nuit.
- **Parlez clairement avec vos visiteurs**. Appuyez sur un bouton depuis l'application pour utiliser l'audio bidirectionnel.
- **Chargez facilement votre caméra**. Connectez le câble d'alimentation fourni avec la caméra.
- **Dissuadez les visiteurs indésirables grâce à la sirène intégrée**. La sirène peut se déclencher à distance ou de manière automatique en cas d'événements.
- **Gardez un œil sur ce qui est important grâce au champ de vision élargi**. L'angle de vue de 130° offre un champ de vision étendu.
- **La sécurité au creux de la main**. Regardez des vidéos enregistrées ou en flux en direct depuis votre smartphone ou votre tablette avec l'application Arlo.
- **Réagissez plus rapidement**. Recevez des notifications lorsque votre caméra détecte des personnes, des colis, des véhicules

ou des animaux, grâce à Arlo Secure<del>'</del>.

### Profiter pleinement d'Arlo

Vous pouvez ajouter ces options, qui sont vendues séparément :

• **Ajoutez d'autres caméras et appareils Arlo**. Couvrez une plus grande surface à l'intérieur et autour de votre maison

en ajoutant des caméras, des éclairages de sécurité et bien plus encore.

• **Mettez à niveau votre abonnement Arlo**. Pour plus d'informations, consultez la page *[Quels sont les](https://kb.arlo.com/88/What-are-the-available-Arlo-subscription-plans-and-how-much-cloud-recording-is-available)  [abonnements](https://kb.arlo.com/88/What-are-the-available-Arlo-subscription-plans-and-how-much-cloud-recording-is-available) [proposés par Arlo et de quel espace d'enregistrement l'utilisateur dispose](https://www.arlo.com/fr_fr/serviceplans)-t-il sur le cloud ?*

<sup>1</sup> Le service Arlo Secure n'est pas disponible dans certains pays. Consultez le site *[www.arlo.com/ArloSecure](https://www.arlo.com/fr_fr/serviceplans)* pour plus de détails.

# <span id="page-7-0"></span>2. Commencer

# Charger votre caméra en intérieur

Un câble de charge USB-C est fourni avec votre caméra. Ce câble est destiné à une utilisation en intérieur uniquement. La caméra est équipée d'une batterie intégrée qui ne peut pas être retirée. Votre caméra est fournie partiellement chargée.

Pour charger votre caméra :

1. Ouvrez le cache du port de charge USB-C de votre caméra.

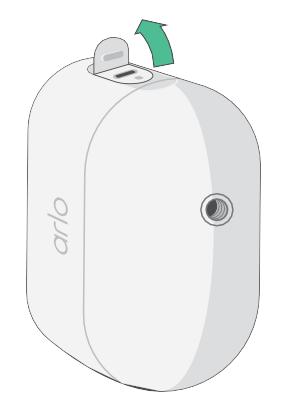

2. Connectez le câble de charge USB-C à votre caméra.

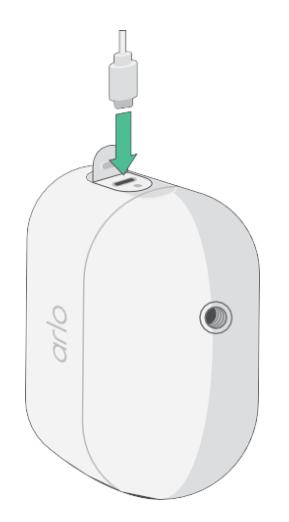

<span id="page-8-0"></span>3. Connectez l'autre extrémité du câble de charge à une source de charge USB telle qu'un port de charge USB ou un adaptateur d'alimentation.

La batterie se charge automatiquement. Le voyant LED de la caméra reste allumé en bleu (fixe) lorsque la caméra est complètement chargée.

# Télécharger l'application Arlo Secure pour l'installation et la configuration

L'application gratuite Arlo Secure vous permettra d'effectuer la configuration et vous guidera tout au long du processus d'installation.

Ouvrez l'application Arlo Secure et connectez-vous à votre réseau Wi-Fi. Si vous ne disposez pas de l'application, vous pouvez la télécharger et créer votre compte Arlo.

Une fois votre compte Arlo configuré, vous pouvez y accéder à depuis l'application Arlo sur un smartphone ou une tablette, ou depuis un ordinateur à l'aide d'un navigateur Web. Si vous utilisez un ordinateur, saisissez *https://my.arlo.com/#/login* dans la barre d'adresse du navigateur.

#### Intégration de votre caméra avec l'application Arlo Secure

- 1. Assurez-vous que votre téléphone est connecté à votre réseau Wi-Fi et que le Bluetooth de votre téléphone est activé.
- 2. Ouvrez l'application Arlo Secure.
- 3. Sélectionnez Appareil dans la barre inférieure de votre application, appuyez sur l'icône **Plus**  $(+)$ dans le coin supérieur droit, sélectionnez **Caméras, Série Essential, Caméras Essential 2e génération**.
- 4. Appuyez sur le bouton de couplage de votre caméra pendant 3 secondes. Lorsque l'appareil est prêt à être connecté, le voyant LED clignote en bleu.
- 5. L'application Arlo Secure vous invitera alors à connecter la caméra.
- 6. Sélectionnez un réseau Wi-Fi à 2,4 GHz.
- 7. Saisissez le mot de passe Wi-Fi et attendez qu'il soit vérifié.
- 8. Saisissez un nom pour votre caméra et sélectionnez **Continuer**.
- 9. Votre caméra vérifiera les mises à jour du micrologiciel.
- 10. L'application Arlo Secure vous guidera alors dans le placement et le montage de la caméra.

Votre caméra est maintenant intégrée !

# <span id="page-9-0"></span>Utiliser le bouton de couplage pour réactiver la caméra

Le bouton en haut de votre caméra est le bouton de couplage. Vous pouvez utiliser le bouton de **couplage** à des fins différentes, selon que votre caméra est arrêtée ou en mode de fonctionnement normal.

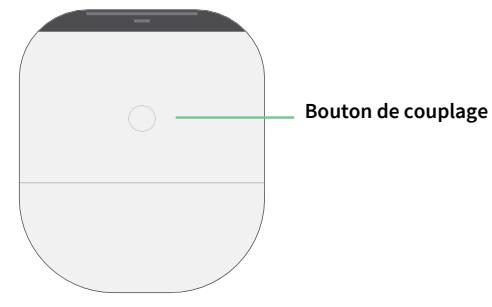

Lorsque vous déballez votre caméra, elle est éteinte pour réduire l'utilisation de la batterie avant l'installation. Nous vous recommandons de suivre les instructions de l'application Arlo Secure pour réactiver et installer la caméra. Lorsque la caméra est éteinte, appuyez sur le bouton de **couplage** pour effectuer les opérations suivantes :

- **Appuyez et maintenez le bouton pendant 3 secondes.** La caméra s'active et le voyant LED clignote en bleu pendant deux minutes. Suivez les instructions de l'application Arlo Secure pour ajouter votre caméra à votre compte Arlo.
- **Appuyez brièvement.** Aucun changement. La caméra reste éteinte.

Si le voyant LED ne clignote pas, quelle que soit la durée pendant laquelle vous appuyez sur le bouton de **couplage**, la batterie de la caméra est probablement complètement déchargée. Rechargez votre caméra et essayez à nouveau d'appuyer sur le bouton de **couplage**.

# <span id="page-9-1"></span>Contrôler le voyant LED

Le voyant LED de la caméra s'allume lorsque la caméra est sous tension. Le voyant LED change de couleur et clignote en fonction du niveau de charge de la caméra et indique l'état des activités telles que le couplage de la caméra et la mise à jour du micrologiciel (firmware) de la caméra.

- **Bleu clignotant lentement**. La caméra est en cours de couplage à un réseau Wi-Fi.
- **Bleu clignotant rapidement**. La caméra est couplée à un réseau Wi-Fi et s'est connectée.
- **Orange clignotant**. La caméra est hors de portée, une erreur de connexion est survenue pendant le couplage ou la charge de la batterie de la caméra est faible (15 % ou moins).
- **Bleu et orange en alternance**. Une mise à jour du micrologiciel est en cours.

# Trouver l'emplacement idéal pour votre caméra

Pour votre caméra, choisissez un endroit avec un point de vue dégagé pour optimiser pleinement son champ de vision large. Pour une expérience optimale, choisissez un emplacement avec un signal Wi-Fi puissant. Vous pouvez vérifier la puissance du signal Wi-Fi dans l'application Arlo Secure. Pour plus d'informations sur les connexions Wi-Fi, reportez-vous à la section *[3.](#page-12-0) [Configuration et connexions Wi-Fi à la page 13](#page-12-0)*.

### <span id="page-10-0"></span>Fixer votre caméra au mur

Votre caméra est fournie avec un support, une plaque murale et un kit de vis.

Pour le montage, l'utilisateur prend la caméra avec le support attaché, la flèche vers le haut, et la fait glisser vers le bas sur le support mural.

1. Placez le support et fixez-le à l'aide de vis.

Si vous installez la caméra sur une cloison sèche, utilisez les chevilles pour cloisons sèches fournies.

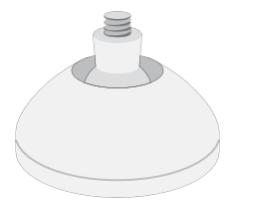

2. Fixez la caméra au support à l'aide d'un tournevis Philips. Vissez le support à vis dans la caméra, la flèche du support étant orientée vers le haut, comme sur l'image ci-dessous.

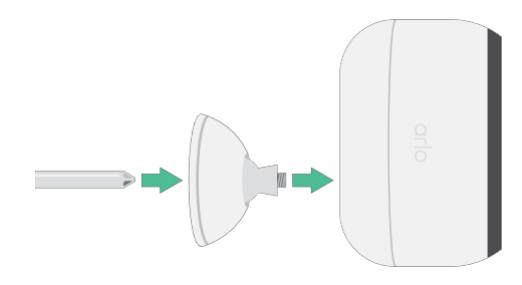

**Remarque :** La caméra extérieure Essential est dotée d'un orifice de fixation situé à l'arrière de la caméra près du port de charge.

3. Inclinez et orientez la caméra pour régler l'angle.

### Tester la détection de mouvement

Vous pouvez utiliser le test de détection de mouvement pour trouver le réglage pour la sensibilité aux mouvements adapté à

votre caméra.

- 1. Ouvrez l'application Arlo Secure.
- 2. Appuyez sur **Appareils** , puis sélectionnez votre caméra.
- 3. Appuyez sur l'icône **Paramètres de l'appareil** en haut à droite de l'écran.
- 4. Appuyez sur **Paramètres du mode par défaut** > **Test de détection de mouvement**.
- <span id="page-11-0"></span>5. Bougez devant la caméra. Pendant ce test, le voyant LED clignote en orange lorsque le mouvement est détecté.
- 6. Déplacez le curseur pour régler le niveau de sensibilité aux mouvements selon vos besoins. Ce paramètre de sensibilité aux mouvements est utilisé pendant le test de détection de mouvement. Il ne s'applique pas automatiquement aux règles de caméra utilisées par les modes pour armer votre caméra. Lorsque vous êtes satisfait d'un niveau de sensibilité aux mouvements particulier dans le test, notez le paramètre pour pouvoir l'ajouter à vos règles.
- 7. Modifiez la règle de votre caméra pour saisir le niveau de sensibilité aux mouvements que vous souhaitez appliquer.

# Positionner votre caméra pour détecter des mouvements dans des zones spécifiques

Vous pouvez installer et orienter votre caméra de différentes manières pour optimiser sa capacité à détecter les mouvements dans des zones spécifiques. Les deux tiers inférieurs du champ de vision de la caméra sont la partie sensible aux mouvements de l'image. Orientez la caméra de sorte que tout mouvement que vous souhaitez détecter apparaisse dans cette partie de l'image.

Si vous souhaitez surveiller les mouvements plus près de la caméra, comme les visiteurs à votre porte d'entrée, montez la caméra à au moins 1,9 mètre et orientez-la de sorte que les visiteurs apparaissent dans les deux tiers inférieurs de l'image. Cet angle permet d'éviter les alertes de mouvement dans le tiers supérieur de l'image, comme les véhicules qui passent.

Pour surveiller les mouvements qui se produisent plus loin, comme les enfants jouant sur une pelouse, orientez la caméra vers le haut pour cadrer la zone dans les deux tiers inférieurs de l'image.

Il est préférable de positionner la caméra de manière à ce que le mouvement se déplace d'un côté à l'autre de son champ de vision plutôt que directement vers ou depuis la caméra. De plus, bien que la caméra puisse détecter des mouvements jusqu'à 7 mètres, la meilleure zone de détection de mouvement se situe entre 1,5 et 6 mètres de la position de la caméra.

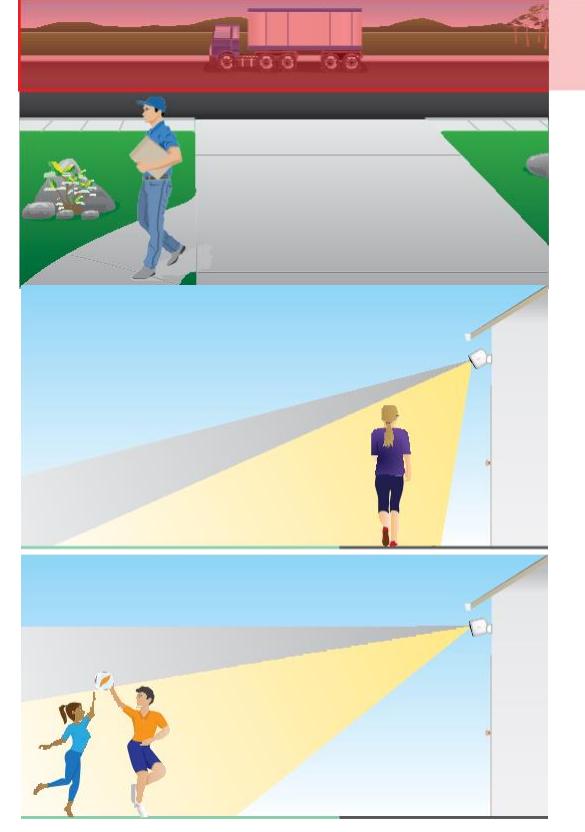

# <span id="page-12-0"></span>3. Configuration et connexions Wi-Fi

Lorsque vous installez et configurez votre caméra, l'application Arlo Secure vous guide tout au long du processus de connexion de la caméra au réseau Wi-Fi 2,4 GHz de votre routeur.

### <span id="page-12-2"></span>Conseils pour des performances Wi-Fi optimales

La distance entre les appareils Wi-Fi peut affecter le signal Wi-Fi :

- **Distance maximale recommandée**. Nous vous recommandons de placer votre routeur Wi-Fi à moins de 90 mètres de la caméra. La portée maximale de la ligne de vision de 90 mètres est réduite par chaque mur, plafond ou autre obstacle majeur entre la caméra et le routeur.
- **Distance minimale recommandée**. Pour réduire les interférences Wi-Fi, laissez au moins 2 mètres entre votre caméra et toute autre caméra Arlo que vous installez.

Les matériaux suivants peuvent réduire la puissance du signal Wi-Fi s'ils sont situés entre des appareils Wi-Fi :

- Les murs et plafonds d'une épaisseur inhabituelle
- La brique
- Le béton
- La pierre
- La céramique
- Le verre, en particulier les miroirs
- Le métal
- <span id="page-12-1"></span>• Les grandes quantités d'eau, comme l'eau dans un aquarium ou un chauffe-eau

### Connecter votre appareil mobile à un réseau Wi-Fi 2,4 GHz pendant la configuration

Rechercher le nom et le mot de passe de votre réseau Wi-Fi 2,4 GHz

Si vous ne savez pas comment trouver le réseau Wi-Fi 2,4 GHz :

- <span id="page-13-0"></span>• Regardez l'étiquette de votre routeur Wi-Fi.
	- La plupart des routeurs possèdent une étiquette indiquant le nom du réseau Wi-Fi, également appelé SSID. Le nom de votre réseau 2,4 GHz peut se terminer par 2, 2,4 ou 2G. Le nom de votre réseau 5 GHz peut se terminer par 5 ou 5G. Si vous avez modifié vos paramètres Wi-Fi, vérifiez là où vous avez enregistré vos paramètres personnalisés.
- Si le nom ou le SSID de votre réseau Wi-Fi n'indique pas s'il s'agit de 2,4 ou de 5 GHz, demandez à votre fournisseur d'accès Internet (FAI) ou à la personne qui a configuré votre routeur Wi-Fi.
- Si vous disposez d'un réseau Wi-Fi en maille, celui-ci utilise un seul nom de réseau Wi-Fi pour les deux bandes Wi-Fi. La caméra détecte et se connecte à la bande Wi-Fi 2,4 GHz. Tant que vous connectez votre téléphone au même réseau en maille, Arlo peut détecter la caméra.

### Transférer la connexion Wi-Fi de votre caméra vers une connexion directe au routeur

Vous pouvez transférer la connexion Wi-Fi de votre caméra vers le réseau Wi-Fi 2,4 GHz de votre routeur.

Pour transférer la connexion Wi-Fi de votre caméra directement vers votre routeur :

- 1. Ouvrez l'application Arlo Secure et connectez-vous au même compte Arlo auquel votre caméra est connectée.
- 2. Assurez-vous que le Bluetooth est activé.
- 3. Assurez-vous que votre appareil mobile est connecté au réseau Wi-Fi 2,4 GHz de votre routeur. Pour plus d'informations, reportez-vous à la section *[Connecter votre appareil mobile à un réseau Wi-Fi](#page-12-1)  2,4 [GHz pendant](#page-12-1) [la configuration à la page 13.](#page-12-1)*
- 4. Appuyez sur Appareils, puis sur l'icône Menu **···**· dans le coin supérieur droit.
- 5. Appuyez sur l'icône **Paramètres de l'appareil** en regard de la caméra que vous souhaitez modifier.
- 6. Appuyez sur **Connecté à**.
- 7. Sélectionnez **Modifier le réseau**.
- 8. Suivez les instructions à l'écran pour modifier la connexion Wi-Fi de votre caméra.

# <span id="page-14-0"></span>4. Utiliser votre caméra série Essential

Lorsque vous ouvrez l'application Arlo Secure, votre tableau de bord s'affiche.

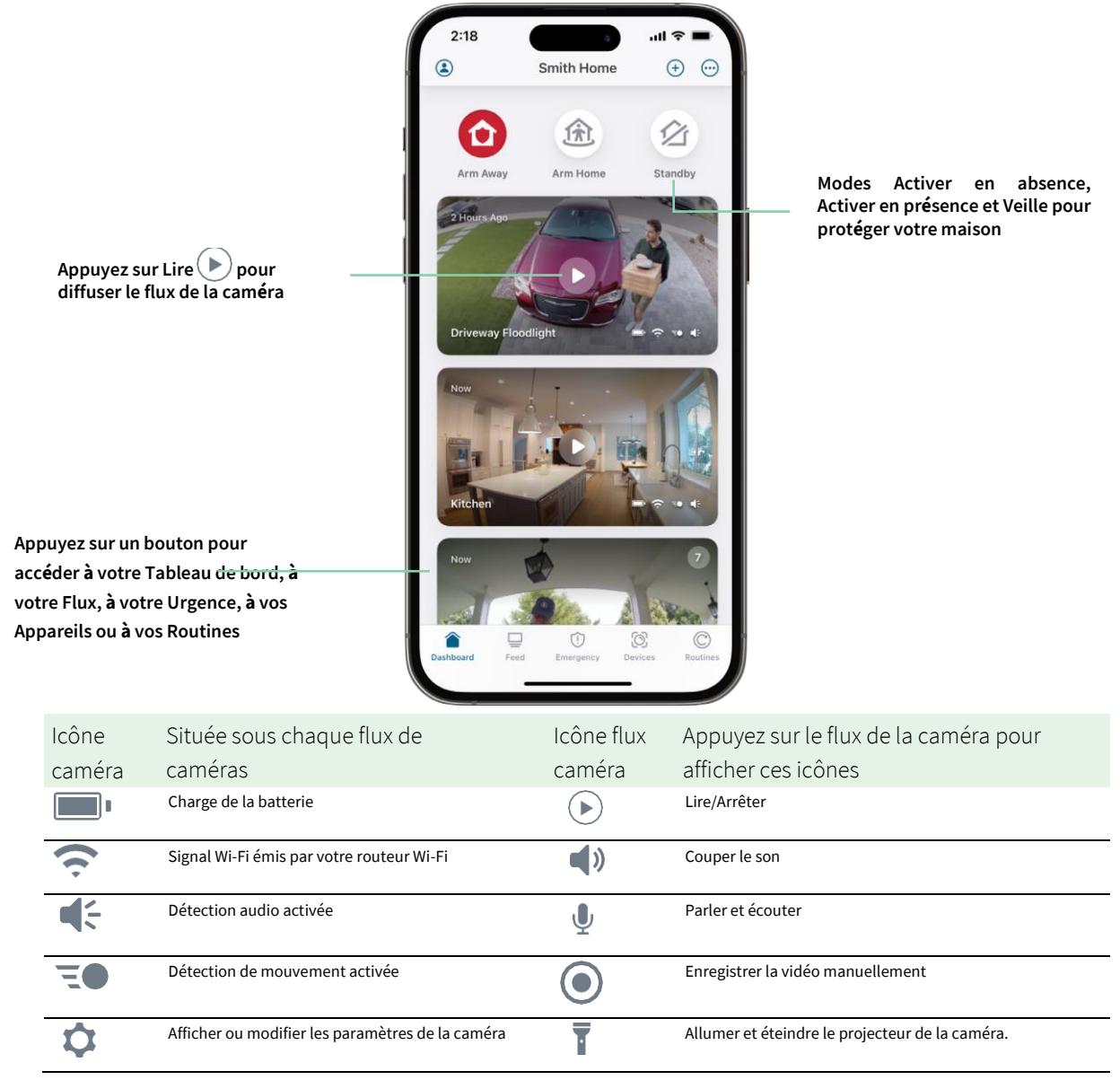

## <span id="page-15-0"></span>Allumer et éteindre manuellement le projecteur de la caméra

Vous pouvez utiliser le projecteur de votre caméra Essential la nuit pour une meilleure qualité vidéo. Lorsque votre caméra est armée et détecte un mouvement la nuit, le projecteur s'allume automatiquement. Vous pouvez également régler le comportement du projecteur et l'allumer ou l'éteindre.

- 1. Ouvrez l'application Arlo Secure.
- 2. Appuyez sur Appareils, puis sur l'icône Menu **···**·· dans le coin supérieur droit.
- 3. Appuyez sur l'icône **Paramètres de l'appareil** en regard de la caméra que vous souhaitez modifier.
- 4. Appuyez sur **Projecteur** .
- 5. Pour régler la luminosité, appuyez longuement sur l'icône et réglez le curseur.
- 6. Pour éteindre le projecteur, appuyez sur **Projecteur** .

Pour plus d'informations sur la personnalisation des paramètres du projecteur, reportez-vous à la section *Modifier les paramètres de faible luminosité de votre caméra* à la page 60.

### Afficher les flux de votre caméra

- 1. Ouvrez l'application Arlo Secure.
- 2. Appuyez sur **Appareils**.
- 3. Appuyez sur **Lire d** dans le flux de la caméra. Les mises à jour du flux de la caméra et les icônes du flux de la caméra s'affichent.
- 4. Pour arrêter de regarder et d'écouter le flux en direct, appuyez sur **Arrêter** .

#### Effectuer un panoramique et un zoom sur votre flux vidéo

- 1. Ouvrez l'application Arlo Secure.
- 2. Appuyez sur **Appareils** , puis sélectionnez votre caméra en appuyant sur le bord de l'image de la caméra.
- 3. Appuyez sur **Lire**  $\rightarrow$  dans le flux de la caméra.

Sur un appareil mobile, utilisez le geste de pincement pour effectuer un zoom, puis touchez et faites glisser pour vous déplacer dans le cadre agrandi.

Sur un ordinateur, double-cliquez pour effectuer un zoom. Cliquez avec le bouton gauche de la souris et maintenez-le enfoncé, puis faites glisser pour vous déplacer dans le cadre agrandi.

Après un zoom avant, l'image s'arrête et se met en mémoire tampon pendant environ cinq secondes pour améliorer la qualité de la vidéo. Lorsque la mise en mémoire tampon s'arrête, votre vidéo zoomée est affichée en haute qualité.

# <span id="page-16-0"></span>Prospective (Foresight)

Lorsqu'elle est branchée à l'aide du câble de charge intérieur ou extérieur, votre caméra enregistre en continu, mais rejette la vidéo au bout de trois secondes si aucun mouvement n'est détecté. Cela s'appelle la Prospective (Foresight) et cela signifie que vos enregistrements vidéo déclenchés par le mouvement commencent avant qu'un mouvement ne se produise ; ainsi, vous ne manquez rien.

Pour enregistrer et visionner une vidéo avec la prospective :

- 1. Branchez votre caméra.
- 2. Assurez-vous que la caméra utilise un mode de détection de mouvement tel que le mode Armé.

### Enregistrer des clips vidéo en direct

- 1. Ouvrez l'application Arlo Secure.
- 2. Appuyez sur **Appareils**, puis sélectionnez votre caméra.
- 3. Appuyez sur le bord extérieur de l'image du flux de la caméra.
- 4. Appuyez sur **Enregistrer p** pour commencer l'enregistrement. Cette icône devient rouge pour indiquer que vous enregistrez le flux en direct.
- 5. Pour arrêter l'enregistrement, appuyez à nouveau sur**Enregistrer** .

**Remarque :** L'enregistrement manuel n'est pas possible lorsque vous utilisez la diffusion en direct locale.

# Prendre un cliché à partir d'une vidéo en direct

- 1. Ouvrez l'application Arlo Secure.
- 2. Appuyez sur **Appareils**.
- 3. Sélectionnez la caméra.
- 4. Appuyez sur **Faire un cliché** <sup>...</sup> Le cliché est enregistré dans votre bibliothèque.

# <span id="page-17-0"></span>Personnaliser l'image du flux de votre caméra

Si vous utilisez plusieurs caméras, vous pouvez modifier l'ordre d'affichage des flux de la caméra sur la page Appareils. Vous pouvez également zoomer ou faire pivoter l'image du flux de la caméra de 180 degrés.

Modifier l'ordre des caméras

- 1. Ouvrez l'application Arlo Secure.
- 2. Appuyez sur **Appareils**.
- 3. Appuyez sur l'icône **Menu** .
- 4. Appuyez et faites glisser la caméra/l'appareil pour le/la réorganiser.
- 5. Appuyez sur **Terminé**.

### Zones d'activité de détection de mouvement

Vous pouvez désigner des zones dans le champ de la caméra où vous souhaitez que la caméra détecte et enregistre les mouvements.

### Ajouter une zone d'activité

- 1. Ouvrez l'application Arlo Secure.
- 2. Appuyez sur Appareils, puis sur l'icône Menu • dans le coin supérieur droit.
- 3. Appuyez sur l'icône **Paramètres de l'appareil** en regard de la caméra que vous souhaitez modifier.
- 4. Appuyez sur **Zones d'activité.**
- 5. Appuyez sur l'icône **Plus** $(+)$ . Un cadre de zone d'activité s'affiche sur l'image du flux de la caméra.
- 6. Déplacez la zone à la position souhaitée dans l'image du flux de la caméra.
- 7. Pour repositionner ou redimensionner la zone, appuyez de manière prolongée sur la zone et déplacez-la.
- 8. Pour personnaliser le nom de la zone, appuyez sur l'icône **Modifier** / saisissez un nom et cliquez sur **Renommer**. Si vous utilisez un navigateur Web, cliquez sur **>** en regard du nom de la zone.
- 9. Appuyez sur **Enregistrer**.

### <span id="page-18-0"></span>Modifier une zone d'activité

- 1. Ouvrez l'application Arlo Secure.
- 2. Appuyez sur Appareils, puis sur l'icône Menu • dans le coin supérieur droit.
- 3. Appuyez sur l'icône **Paramètres de l'appareil** en regard de la caméra que vous souhaitez modifier.
- 4. Appuyez sur **Zones d'activité.**
- 5. Appuyez sur une zone pour la sélectionner.
- 6. Déplacez la zone à la position souhaitée dans l'image du flux de la caméra.
- 7. Pour repositionner ou redimensionner la zone, appuyez de manière prolongée sur la zone et déplacez-la.
- 8. Pour personnaliser le nom de la zone, appuyez sur l'icône Modifier / saisissez un nom et cliquez sur **Renommer**. Si vous utilisez un navigateur Web, cliquez sur **>** en regard du nom de la zone.
- 9. Appuyez sur **Enregistrer**.

### Supprimer une zone d'activité

- 1. Ouvrez l'application Arlo Secure.
- 2. Appuyez sur Appareils, puis sur l'icône Menu · · · dans le coin supérieur droit.
- 3. Appuyez sur l'icône **Paramètres de l'appareil** en regard de la caméra que vous souhaitez modifier.
- 4. Appuyez sur **Zones d'activité**.
- 5. Appuyez sur une zone pour la sélectionner.

#### 6. Supprimez l'appareil.

Sur un appareil iOS, faites glisser la zone de détection de mouvement vers la gauche et appuyez sur **Supprimer**. Sur un appareil Android, faites glisser la zone de détection de mouvement vers la gauche.

# 2-Audio bidirectionnel

La caméra comprend un microphone qui prend en charge l'audio bidirectionnel.

- 1. Ouvrez l'application Arlo Secure.
- 2. Appuyez sur **Appareils**, puis sélectionnez votre caméra en appuyant sur le bord extérieur de l'image du flux de la caméra.
- 3. Appuyez sur l'icône du microphone  $\mathcal{L}$ .
- <span id="page-19-0"></span>4. La première fois que vous utilisez l'audio bidirectionnel, autorisez Arlo à utiliser le microphone de votre téléphone.
- 5. Appuyez sur le bouton du microphone. L'audio bidirectionnel est activé.

Un bouton **Appuyer pour couper le son** du microphone s'affiche sous le flux de la caméra. Ce bouton permet d'activer ou de désactiver le mode silencieux.

6. Pour désactiver l'audio bidirectionnel, appuyez sur le **x** en haut à gauche de la page.

### Allumer et éteindre manuellement l'alarme de la caméra

- 1. Ouvrez l'application Arlo Secure.
- 2. Appuyez sur **Urgence**.
- 3. Appuyez sur **Activer l'alarme**. Si vous avez plusieurs caméras, vous êtes invité à en sélectionner une.
- 4. Faites glisser l'icône de l'alarme vers la droite. L'alarme de la caméra s'allume.
- 5. Pour désactiver l'alarme, appuyez sur le curseur en haut de la page Appareils.

### Afficher les enregistrements et les clichés

Votre caméra sauvegarde les enregistrements et les clichés dans la bibliothèque. Vous pouvez utiliser les filtres et le calendrier pour rechercher et afficher des enregistrements spécifiques.

### Accéder aux enregistrements dans le cloud

Votre caméra enregistre lorsqu'elle est en mode Armé et détecte le mouvement ou le son. Vos enregistrements Arlo sont envoyés sur votre compte Arlo dans le cloud et stockés dans votre bibliothèque. Les enregistrements sont chiffrés avec votre nom d'utilisateur et votre mot de passe.

Vous pouvez accéder à vos enregistrements à partir de l'application Arlo Secure sur votre appareil mobile ou en utilisant un navigateur Web sur *[https://my.arlo.com/fr\\_fr/account](https://my.arlo.com/fr_fr/login)*. Vous pouvez télécharger des enregistrements depuis le cloud et les enregistrer.

### <span id="page-20-0"></span>Utiliser le flux

Vous pouvez utiliser le flux pour rechercher et afficher les enregistrements en fonction de la date.

- 1. Ouvrez l'application Arlo Secure.
- 2. Appuyez sur **Flux > Appuyez sur Calendrier**.
- 3. Selectionnez une date.

#### Utiliser le filtre

Vous pouvez utiliser le filtre pour rechercher et afficher les enregistrements en fonction des critères que vous sélectionnez.

- 1. Ouvrez l'application Arlo Secure.
- 2. Appuyez sur **Flux**.
- 3. Appuyez sur l'icône Menu ··· dans le coin supérieur droit de la page.
- 4. Appuyez sur **Type de filtre**.
- 5. Sélectionnez ou désélectionnez chaque type de filtre ou désélectionnez/sélectionnez tout.
- 6. Appuyez sur **Terminé**.

#### Désactiver le filtre

- 1. Ouvrez l'application Arlo Secure.
- 2. Appuyez sur **Flux**.
- 3. Appuyez sur l'icône Menu ··· dans le coin supérieur droit de la page.
- 4. Appuyez sur **Réinitialiser**.
- 5. Appuyez sur **Terminé**.
- Télécharger des enregistrements
- 1. Ouvrez l'application Arlo Secure.
- 2. Appuyez sur **Flux**.
- 3. Appuyez sur un enregistrement.
- 4. Appuyez sur l'icône Menu · · · dans le coin supérieur droit de la page.
- 5. Appuyez sur **Télécharger**.
- 6. Appuyez sur **OK** pour confirmer.

### Ajouter un enregistrement en favori

- 1. Ouvrez l'application Arlo Secure.
- 2. Appuyez sur **Flux**.
- 3. Appuyez sur l'icône Menu · · · dans le coin supérieur droit de la page.
- 4. Appuyez sur **Favori**.

#### Partager des enregistrements

- 1. Ouvrez l'application Arlo Secure.
- 2. Appuyez sur **Flux**.
- 3. Appuyez sur l'icône Menu · · · dans le coin supérieur droit de la page.
- 4. Appuyez sur **Partager**.
- 5. Partagez le fichier.

#### Supprimer des enregistrements

- 1. Ouvrez l'application Arlo Secure.
- 2. Appuyez sur **Flux**.
- 3. Appuyez sur un enregistrement.
- 4. Appuyez sur l'icône Menu · · · dans le coin supérieur droit de la page.
- 5. Appuyez sur **Supprimer**.
- 6. Appuyez sur **OK** pour confirmer.

# <span id="page-22-0"></span>5. Routines, modes, automatisations et alertes

Vous pouvez armer ou désarmer vos caméras et appareils Arlo. Lorsque votre caméra est armée, elle détecte le mouvement et le son. Les modes et les automatisations vous permettent de dire à votre système Arlo quoi faire automatiquement dans différentes situations. Par exemple, vous pouvez configurer votre système Arlo pour qu'il enregistre une vidéo lorsqu'il détecte un mouvement et vous envoie une alerte par e-mail.

### Armer ou désarmer tous vos appareils Arlo

- 1. Ouvrez l'application Arlo Secure.
- 2. Appuyez sur **Routines** , puis sur **Modes**.
- 3. Appuyez sur **Activer en absence**, **Veille,** ou **Activer en présence**.

### Modes

Les modes Arlo vous permettent de contrôler la façon dont vos caméras réagissent au mouvement ou au son. Par exemple, vous pouvez activer un mode différent lorsque vous êtes en vacances. Les modes vous permettent d'indiquer à vos caméras de réagir différemment à différents moments.

Vous pouvez créer vos propres modes, mais l'application Arlo Secure propose les modes suivants :

**Activer en absence**. Protégez votre maison à l'intérieur et à l'extérieur lorsque vous êtes absent.

**Activer en présence**. Restez protégé à la maison en gardant certains appareils armés.

**Veille**. Désarmez vos appareils et gardez certains d'entre eux armés.

Vous pouvez personnaliser les appareils qui restent actifs pendant des modes spécifiques. Par exemple, lorsque vous dormez, vous pouvez armer votre caméra extérieure et désarmer votre caméra intérieure.

### <span id="page-23-0"></span>Sélectionner un mode

Vous pouvez sélectionner un mode ou définir les modes à activer en fonction d'un programme.

- 1. Ouvrez l'application Arlo Secure.
- 2. Appuyez sur **Routines**.
- 3. Appuyez sur **Modes**.
- 4. Sélectionnez votre caméra. Une liste de modes s'affiche.
- 5. Appuyez sur un mode pour l'activer. Le mode que vous avez sélectionné s'active immédiatement. Le mode reste actif jusqu'à ce que vous le changiez.

## Désactiver les notifications

Désactiver les notifications met temporairement les notifications envoyées sur votre appareil mobile en sourdine, tandis que les vidéos continuent d'être enregistrées. C'est idéal pour une fête, quand vous n'avez pas besoin d'être averti des amis qui se trouvent dans votre jardin.

Vous pouvez désactiver les notifications depuis l'application Arlo Secure. Si vous utilisez Arlo Secure, vous pouvez également désactiver les notifications directement à partir des notifications push.

Pour désactiver les notifications :

- 1. Ouvrez l'application Arlo Secure.
- 2. Appuyez sur votre profil **> Notifications**.
- 3. Sélectionnez la durée de désactivation des notifications. Un message s'affiche pour confirmer que vous désactivez les notifications. L'état Désactiver la notification indique la durée restante jusqu'à la reprise des notifications.

Pour réactiver le son des notifications

- 1. Ouvrez l'application Arlo Secure.
- 2. Appuyez sur votre profil **> Notifications > Réactiver le son**. L'état de l'option devient Désactivé.

# <span id="page-24-0"></span>Règles pour les modes

Chaque mode utilise une ou plusieurs règles pour contrôler votre système Arlo. Vous pouvez définir ces options.

- **Appareil déclencheur**. L'appareil déclencheur est la caméra qui détecte le mouvement ou le son. Vous pouvez régler la sensibilité aux mouvements et au son pour minimiser les fausses alarmes.
- **Appareil d'action**. L'appareil d'action répond à la détection de mouvement ou du son sur l'appareil déclencheur. Par exemple, vous pouvez souhaiter que la caméra de votre jardin ou la caméra de votre allée déclenche votre caméra de porte pour commencer à enregistrer la vidéo. Vous décidez de l'action de chaque caméra lorsqu'un mouvement ou un son est détecté.
- **Notifications**. Lorsqu'un déclencheur est détecté, Arlo peut vous envoyer des notifications push, des alertes par e-mail ou les deux. Vous pouvez également envoyer des alertes par e-mail à vos amis, aux membres de votre famille, aux personnes qui gardent vos animaux de compagnie ou à toute personne devant agir lorsqu'une caméra est déclenchée.

### Modifier la sensibilité aux mouvements

Vous pouvez modifier une règle pour modifier le niveau de sensibilité aux mouvements de vos caméras.

- 1. Ouvrez l'application Arlo Secure.
- 2. Appuyez sur Appareils, puis sur l'icône Menu **···**·· dans le coin supérieur droit.
- 3. Appuyez sur l'icône **Paramètres de l'appareil** en regard de la caméra que vous souhaitez modifier.
- 4. Sélectionnez **Paramètres du mode par défaut**.
- 5. Sous **Détection de mouvement**, déplacez le curseur afin de régler le niveau de sensibilité pour la détection de mouvement pour cette caméra.
- 6. Si vous avez utilisé un navigateur pour spécifier les paramètres, cliquez sur **Enregistrer**.

### Modifier la sensibilité de détection audio

- 1. Ouvrez l'application Arlo Secure.
- 2. Appuyez sur Appareils, puis sur l'icône Menu · · · dans le coin supérieur droit.
- 3. Appuyez sur l'icône **Paramètres de l'appareil** en regard de la caméra que vous souhaitez modifier.
- 4. Sélectionnez **Paramètres du mode par défaut**.

5. Sous Détection audio, déplacez le curseur au niveau de détection audio souhaité. Si vous avez utilisé un appareil mobile pour spécifier les paramètres, vos paramètres sont enregistrés.

6. Si vous avez utilisé un navigateur pour spécifier les paramètres, cliquez sur **Enregistrer**.

Routines, Modes, Automatisations, et Alertes 25 25 Mode d'emplois et al. et al. et al. et al. et al. et al. et a

## <span id="page-25-0"></span>Contrôler si le projecteur s'allume lorsqu'un mouvement est détecté la nuit

À moins que vous n'ayez modifié ses paramètres, votre caméra allume automatiquement son projecteur lorsqu'il détecte un mouvement la nuit. Votre caméra détecte les mouvements lorsqu'elle est en mode Armé ou dans un autre mode qui utilise une règle pour détecter les mouvements. Lorsque le projecteur s'allume la nuit, il permet à votre caméra d'enregistrer des vidéos en couleur.

**Remarque :** Vous pouvez activer et désactiver manuellement le projecteur à tout moment à partir du flux de la caméra en appuyant sur Projecteur. Reportez-vous à la section *Allumer et éteindre manuellement le projecteur de la caméra* à la page 31.

Vous pouvez également modifier les paramètres de faible luminosité pour contrôler si le projecteur s'allume ou non automatiquement lorsque votre caméra détecte un mouvement.

- 1. Ouvrez l'application Arlo Secure.
- 2. Appuyez sur Appareils, puis sur l'icône Menu · · · dans le coin supérieur droit.
- 3. Appuyez sur l'icône **Paramètres de l'appareil** en regard de la caméra que vous souhaitez modifier.
- 4. Appuyez sur **Paramètres vidéo** , puis sur **Paramètres d'éclairage**.
- 5. Appuyez sur **Projecteur** pour activer ou désactiver le paramètre.

### Utiliser une routine pour activer l'alarme de la caméra

- 1. Ouvrez l'application Arlo Secure.
- 2. Appuyez sur **Routines**.
- 3. Sélectionnez **Automatisations**.
- 4. Appuyez sur **Ajouter une automatisation** ou sur l'icône Plus **+** en haut à droite.
- 5. Ajoutez un **Programme** > **Action**.
- 6. Appuyez sur **Activer l'alarme** , **puis sur Suivant**.

### Gérer les alertes

Arlo peut envoyer des notifications sur votre smartphone, vous envoyer des alertes par e-mail ou les deux. Pour recevoir des notifications Arlo sur votre téléphone, vous devez installer l'application Arlo Secure sur votre téléphone.

**Remarque :** Si vous vous déconnectez de l'application Arlo sur votre smartphone ou appareil mobile, vous ne recevrez plus de notifications push.

- <span id="page-26-0"></span>1. Ouvrez l'application Arlo Secure.
- 2. Appuyez sur votre **Profil** en haut à gauche.
- 3. Sélectionnez **Notifications**.
- 4. Sélectionnez la durée de désactivation de la notification.

**Remarque :** Le mode Désarmé n'envoie pas d'alertes.

Pour plus d'informations sur la détection d'alarmes Arlo Secure, reportez-vous à la section *[Détecter les alarmes audio](#page-26-1)  [avec votre caméra](#page-26-1)* [à la page](#page-26-1) 28.

### Programmer quand votre caméra est armée

Vous pouvez définir un programme pour armer et désarmer automatiquement les caméras. Les programmes se reproduisent chaque semaine. Par exemple, le programme du mardi se répète tous les mardis tant que celui-ci est activé.

Les programmes se reproduisent chaque semaine. Par exemple, le programme du mardi se répète tous les mardis tant que celui-ci est activé.

Pour programmer quand votre caméra est armée :

- 1. Ouvrez l'application Arlo Secure.
- 2. Appuyez sur **Routines**.
- 3. Appuyez sur l'icône **Plus**  $\left( + \right)$ en haut à droite, puis sur **Ajouter un programme**.
- 4. Définissez les jours et les heures de votre nouveau programme.
- 5. Sélectionnez votre appareil et appuyez sur Enregistrer.
- 6. Appuyez sur **Ajouter une action** , puis sur **Modifier le mode**.
- 7. Sélectionnez **Activer en absence**, **Activer en présence**ou **Veille**.
- 8. Appuyez sur **Enregistrer**.

#### Modifier un programme

- 1. Ouvrez l'application Arlo Secure.
- 2. Appuyez sur **Routines**.
- <span id="page-26-1"></span>3. Sélectionnez **Automatisations**.
- 4. Appuyez sur le programme que vous souhaitez modifier.

# <span id="page-27-0"></span>6. Modifier vos paramètres

Vous pouvez utiliser l'application Arlo Secure pour afficher et modifier les paramètres de vos appareils Arlo.

# Paramètres de la caméra

Vous pouvez afficher ou modifier les paramètres de chaque caméra en utilisant l'une des méthodes suivantes :

- Appuyez sur **Appareils**, puis sélectionnez la caméra en appuyant sur le bord extérieur de l'image du flux de la caméra. Appuyez sur l'icône **Paramètres de l'appareil contrant à droite de l'écran.**
- Appuyez sur l'icône **Menu** ou sur l'icône **Paramètres de l'appareil** sous le flux de la caméra.

### Changer le nom de la caméra

- 1. Ouvrez l'application Arlo Secure.
- 2. Appuyez sur Appareils, puis sur l'icône Menu **···**· dans le coin supérieur droit.
- 3. Appuyez sur l'icône **Paramètres de l'appareil** en regard de la caméra que vous souhaitez modifier.
- 4. Appuyez sur la caméra.
- 5. Appuyez sur Modifier en regard de **Caméra**. Entrez un nouveau nom qui vous rappelle l'emplacement de la caméra, tel que Garage ou Porte d'entrée. Les noms de caméras sont limités à 32 caractères.
- 6. Appuyez sur **Enregistrer**.

#### Modifier le fuseau horaire

- 1. Ouvrez l'application Arlo Secure.
- 2. Appuyez sur **Profil**.
- 3. Sélectionnez **Accueil > Fuseau horaire**.
- 4. Appuyez sur un fuseau horaire. Si vous utilisez un ordinateur, cliquez sur **Enregistrer**.

# <span id="page-28-0"></span>Gestion de l'alimentation

### Modifier la qualité vidéo et l'utilisation de la batterie

Vous pouvez définir la résolution vidéo sur Meilleure vidéo, Optimisée ou Autonomie de la batterie optimale. Utiliser le paramètre Autonomie de la batterie optimale réduit la bande passante Wi-Fi requise.

- 1. Ouvrez l'application Arlo Secure.
- 2. Appuyez sur Appareils, puis sur l'icône Menu **···**· dans le coin supérieur droit.
- 3. Appuyez sur l'icône **Paramètres de l'appareil** en regard de la caméra que vous souhaitez modifier.
- 4. Sélectionnez **Gestion de l'alimentation**.
- 5. Appuyez pour sélectionner **Meilleure vidéo**, **Optimisée**, **Autonomie de la batterie optimale** ou **Mode faible consommation**.
- 6. Vous pouvez également activer le **Mode de faible consommation automatique** et régler son seuil. Lorsque la batterie de votre caméra atteint le seuil sélectionné, elle passe automatiquement en mode faible consommation.

## Paramètres vidéo

#### Régler la luminosité de la vidéo

- 1. Ouvrez l'application Arlo Secure.
- 2. Appuyez sur Appareils, puis sur l'icône Menu • dans le coin supérieur droit.
- 3. Appuyez sur l'icône **Paramètres de l'appareil** en regard de la caméra que vous souhaitez modifier.
- 4. Appuyez sur **Paramètres vidéo**.
- 5. Sous **Luminosité vidéo**, utilisez le curseur pour régler la luminosité vidéo

#### Régler les paramètres de scintillement

La combinaison de certaines sources de lumière artificielle et de la vitesse d'obturation de la caméra peut provoquer un scintillement sur la vidéo enregistrée. Le paramètre par défaut est Auto, mais vous pouvez modifier le réglage du scintillement.

- 1. Ouvrez l'application Arlo Secure.
- 2. Appuyez sur Appareils, puis sur l'icône Menu • dans le coin supérieur droit.
- 3. Appuyez sur l'icône **Paramètres de l'appareil** en regard de la caméra que vous souhaitez modifier.

#### 4. Appuyez sur **Paramètres vidéo** > **Réglage du scintillement**.

#### 5. Appuyez sur un paramètre.

#### Activer ou désactiver la vision nocturne

Lorsque la vision nocturne est activée, la caméra active automatiquement les voyants LED infrarouges (IR) pour enregistrer dans des conditions de faible luminosité. Nous vous recommandons de désactiver la vision nocturne si l'appareil photo fait face à des surfaces réfléchissantes, telles que des fenêtres.

- 1. Ouvrez l'application Arlo Secure.
- 2. Appuyez sur Appareils, puis sur l'icône Menu **···**· dans le coin supérieur droit.
- 3. Appuyez sur l'icône **Paramètres de l'appareil** en regard de la caméra que vous souhaitez modifier.
- 4. Sélectionnez **Vision**

**nocturne**. Appuyez sur

#### **Vision nocturne**.

Si vous utilisez un appareil Android, appuyez sur le curseur.

Désactiver ou activer la vision nocturne couleur améliorée

- 1. Ouvrez l'application Arlo Secure.
- 2. Appuyez sur Appareils, puis sur l'icône Menu · · · dans le coin supérieur droit.
- 3. Appuyez sur l'icône **Paramètres de l'appareil** en regard de la caméra que vous souhaitez modifier.
- 4. Appuyez sur **Vision nocturne**
- 5. Assurez-vous que la vision nocturne est activée, puis sélectionnez **Couleur.** Le paramètre Couleur peut ainsi être activé et désactivé.

#### Modifier les paramètres d'éclairage de votre caméra

Le projecteur de votre caméra Essential est configuré pour s'allumer automatiquement lorsque votre caméra détecte un mouvement la nuit. Le projecteur améliore la qualité vidéo et permet à votre caméra d'enregistrer des vidéos en couleur la nuit plutôt qu'en noir et blanc traditionnel. Vous pouvez allumer et éteindre le projecteur et vous pouvez régler le comportement et la luminosité du projecteur.

**Remarque :** Vous pouvez activer et désactiver manuellement le projecteur à tout moment à partir du flux de la caméra en appuyant sur **Projecteur** . Vous pouvez également utiliser les paramètres d'éclairage pour contrôler si le projecteur s'allume automatiquement lorsque votre caméra détecte un mouvement la nuit.

<span id="page-30-0"></span>Pour modifier les paramètres d'éclairage du projecteur :

- 1. Ouvrez l'application Arlo Secure.
- 2. Appuyez sur Appareils, puis sur l'icône Menu · · · · dans le coin supérieur droit.
- 3. Appuyez sur l'icône **Paramètres de l'appareil** en regard de la caméra que vous souhaitez modifier.
- 4. Appuyez sur **Paramètres d'éclairage**.
- 5. Ajustez les paramètres pour personnaliser votre projecteur :
	- **Projecteur**. Activer et désactiver le projecteur. Quand le paramètre Projecteur est réglé sur la position On, le projecteur s'active automatiquement lorsque votre caméra Arlo détecte un mouvement la nuit.
	- **Comportement**. Sélectionnez le comportement de projecteur que vous préférez : **Constant** ou **Pulsé**.
	- **Luminosité**. Faites glisser le curseur pour ajuster le niveau de luminosité

### Régler les paramètres audio

Vous pouvez régler les paramètres pour réduire le bruit du vent, activer et désactiver le microphone, et régler le haut-parleur.

- 1. Ouvrez l'application Arlo Secure.
- 2. Appuyez sur Appareils, puis sur l'icône Menu **···**dans le coin supérieur droit.
- 3. Appuyez sur l'icône **Paramètres de l'appareil** en regard de la caméra que vous souhaitez modifier.
- 4. Sélectionnez **Paramètres audio**.
- 5. Réglez les paramètres :
	- **Microphone** permet d'éteindre et allumer le microphone.
	- **Haut-parleur** active et désactive le haut-parleur et permet de régler le volume. Pour éteindre et allumer le haut-parleur, appuyez sur **Haut-parleur**. Pour modifier le volume du haut-parleur, déplacez le curseur **Volume du haut-parleur**.

### Régler la durée de l'enregistrement

- 1. Ouvrez l'application Arlo Secure.
- 2. Appuyez sur Appareils, puis sur l'icône Menu · · · dans le coin supérieur droit.
- 3. Appuyez sur l'icône **Paramètres de l'appareil** en regard de la caméra que vous souhaitez modifier.
- 4. Sélectionnez **Paramètres du mode par défaut**.

<span id="page-31-0"></span>5. Sous **Durée d'enregistrement**, sélectionnez **Enregistrer jusqu'à l'arrêt de l'activité** (jusqu'à 5 min) ou **Enregistrer pour une durée fixe**. Si vous sélectionnez **Enregistrer pour une durée fixe**, définissez la durée des enregistrements (10 secondes à 2 minutes).

# Redémarrer la caméra à partir de l'application Arlo Secure

- 1. Ouvrez l'application Arlo Secure.
- 2. Appuyez sur Appareils, puis sur l'icône Menu **···**· dans le coin supérieur droit.
- 3. Appuyez sur l'icône **Paramètres de l'appareil** en regard de la caméra que vous souhaitez modifier.
- 4. Appuyez sur votre caméra.
- 5. Faites défiler vers le bas de la page et appuyez sur **Redémarrer**.

## Afficher les informations de l'appareil

Vous pouvez afficher la version du micrologiciel, la version du matériel et le numéro de série.

- 1. Ouvrez l'application Arlo Secure.
- 2. Appuyez sur Appareils, puis sur l'icône Menu **···**dans le coin supérieur droit.
- 3. Appuyez sur l'icône **Paramètres de l'appareil** en regard de la caméra que vous souhaitez modifier.
- 4. Appuyez sur votre caméra.

### Supprimer un appareil de votre compte

- 1. Ouvrez l'application Arlo Secure.
- 2. Appuyez sur Appareils, puis sur l'icône Menu · · · dans le coin supérieur droit.
- 3. Appuyez sur l'icône **Paramètres de l'appareil** en regard de la caméra que vous souhaitez modifier.
- 4. Appuyez sur votre caméra.
- 5. Sélectionnez **Supprimer l'appareil**.

# <span id="page-32-0"></span>7. Dépannage

# Arlo ne détecte pas votre caméra pendant la configuration

Si vous essayez de configurer et de connecter votre caméra Arlo directement à votre routeur Wi-Fi et qu'Arlo ne détecte pas votre caméra, voici quelques éléments à vérifier pour identifier et corriger le problème.

Lorsque vous utilisez l'application Arlo Secure pour ajouter votre caméra, vérifiez les points suivants :

• Assurez-vous de sélectionner le modèle de caméra approprié lors de l'ajout d'un appareil dans l'application Arlo Secure. L'application Arlo Secure essaie uniquement de découvrir l'appareil Arlo que vous sélectionnez.

Pour trouver le numéro de modèle de votre caméra, vérifiez le colis dans lequel votre caméra a été livrée.

- Votre caméra Arlo et votre appareil mobile se connectent au même réseau Wi-Fi 2,4 GHz. Votre caméra ne peut se connecter qu'à une bande 2,4 GHz, et non à une bande de 5 GHz. Pour plus d'informations, reportez-vous à la section *[Conseils pour des performances Wi-Fi optimales à la page](#page-12-2) 13*.
- Vous avez saisi le SSID (nom de réseau) et le mot de passe correspondant à votre réseau Wi-Fi. Le SSID et le mot de passe du réseau doivent respecter la casse et être exacts. Vous pouvez appuyer sur l'icône en **forme d'œil** du mot de passe pour afficher votre mot de passe avant de l'envoyer.
- Votre appareil mobile et la caméra Arlo se trouvent à portée du signal Wi-Fi de votre routeur Wi-Fi. Lors de la configuration, nous vous recommandons de placer votre routeur Wi-Fi à moins de 3 à 4,5 mètres de la caméra. Une fois la caméra configurée et connectée, vous pouvez la déplacer à tout endroit à portée de votre routeur Wi-Fi. Pour plus d'informations, reportez-vous à la section *[Conseils pour des performances](#page-12-2)  [Wi-Fi](#page-12-2) [optimales à la page](#page-12-2) 13.*
- Vérifiez le voyant LED de la caméra. Lorsque vous appuyez sur le bouton de couplage pendant la configuration, le voyant LED clignote en bleu pendant deux minutes pendant que la caméra est détectée, puis clignote rapidement en bleu lorsqu'elle se connecte à votre réseau Wi-Fi. Si la caméra ne se connecte pas à votre réseau Wi-Fi dans les deux minutes, le délai expire et le voyant LED cesse de clignoter. Si le délai expire, appuyez à nouveau sur le bouton de couplage. Assurez-vous que le voyant clignote en bleu pendant toute la procédure de connexion. *[Contrôler le voyant LED à la page](#page-9-1) 10.*

### Impossible de voir les flux vidéo dans un navigateur

Votre routeur bloque peut-être les ports vers lesquels Arlo envoie des données. Pour vous assurer qu'Arlo reste connecté, vous devez laisser les ports 443 et 80 ouverts sur votre routeur.

<span id="page-33-0"></span>Pour résoudre les problèmes avec le flux vidéo, vérifiez les conditions dans les sections suivantes : *[Interférence du signal Wi-Fi à la page 38,](#page-33-1) [Hors de portée à la page 38](#page-33-2)* et *[Batterie faible à la page](#page-33-3)* [38.](#page-33-3)

### <span id="page-33-1"></span>Interférence du signal Wi-Fi

Les environnements comportant plusieurs réseaux Wi-Fi, appareils Wi-Fi ou fréquences peuvent provoquer des interférences de signal. Si possible, réduisez le nombre de réseaux, d'appareils Wi-Fi et de fréquences transmises dans la zone où vous placez votre caméra. Pour obtenir de l'aide concernant le réglage des paramètres Wi-Fi tels que le canal de votre routeur, consultez les instructions fournies avec votre routeur ou contactez votre fournisseur d'accès Internet (FAI) s'il a installé votre routeur.

### <span id="page-33-2"></span>Hors de portée

Assurez-vous que votre caméra est suffisamment proche pour recevoir un signal Wi-Fi puissant. La portée du signal Wi-Fi de votre routeur peut varier en fonction du modèle de routeur et des conditions de votre environnement local.

Assurez-vous que votre caméra affiche un signal d'une puissance de trois ou quatre barres dans la zone où vous souhaitez l'installer. La caméra peut fonctionner lorsque la puissance du signal est d'une ou deux barres, mais peut parfois se retrouver hors de portée en raison des fluctuations de l'environnement.

### <span id="page-33-3"></span>Batterie faible

Si la batterie est faible, la diffusion sur la caméra peut être intermittente. Si le niveau de charge de la batterie est de 25 %, l'application Arlo affiche un message de notification. À 15 %, l'application vous envoie un e-mail et une notification push.

# Aucune notification push reçue

Vous devez être connecté à l'application Arlo pour recevoir les alertes Arlo sur votre smartphone ou appareil mobile. Arlo enregistre votre appareil pour les notifications push lorsque vous vous connectez. Si vous avez utilisé l'option de déconnexion au lieu de simplement quitter l'application, vous devez vous reconnecter à l'application. Vous recevez des alertes Arlo même si votre appareil est en veille.

### Vérifier les paramètres de notification de l'application Arlo Secure sur un appareil iOS

Assurez-vous d'autoriser l'application Arlo Secure à recevoir des notifications push. Les notifications push de l'application Arlo peuvent être désactivées sur les appareils iOS et Android.

- 1. Appuyez sur l'icône **Paramètres** de votre appareil iOS.
- 2. Appuyez sur **Notifications > Arlo**.

#### <span id="page-34-0"></span>3. Assurez-vous que l'option **Autoriser les notifications** est sélectionnée.

### Vérifier les paramètres de notification de l'application Arlo Secure sur un appareil

#### Android

Assurez-vous d'autoriser l'application Arlo Secure à recevoir des notifications push. Les notifications push de l'application Arlo peuvent être désactivées sur les appareils iOS et Android.

- 1. Appuyez sur l'icône **Paramètres** de votre appareil Android.
- 2. Appuyez sur **Gestionnaire d'applications > Arlo**.
- 3. Assurez-vous que le paramètre **Afficher les notifications** est sélectionné.

#### Si vous avez refusé les notifications push lors de l'installation

Lorsque vous installez l'application Arlo Secure pour la première fois, pour recevoir des alertes, vous devez sélectionner **Autoriser** si vous souhaitez qu'Arlo vous envoie des notifications push. Pour les applications iOS, une fois que vous avez répondu à cette alerte, elle ne s'affiche plus, sauf si l'appareil est restauré aux paramètres d'usine ou si l'application est désinstallée pendant au moins une journée.

Si vous avez refusé sur un appareil iOS, désinstallez l'application, attendez un jour, puis réinstallez-la et autorisez les notifications. Si vous ne souhaitez pas attendre un jour avant de réinstaller l'application, vous pouvez utiliser l'horloge système de votre appareil pour simuler une journée. Faites avancer l'horloge système d'un jour ou plus, éteignez votre appareil, puis rallumez-le. Après avoir réinstallé l'application, réglez à nouveau correctement l'horloge système.

# Utiliser le bouton de couplage pour réinitialiser la caméra

Vous pouvez utiliser le bouton de couplage pour l'un des types de réinitialisations suivants :

- Rétablir les paramètres d'usine de votre caméra. Reportez-vous à la section *[Réinitialiser les paramètres](#page-35-0)  [d'usine de la caméra à](#page-35-0) [la page](#page-35-0) 40.*
- Redémarrer et rétablir les paramètres d'usine de votre caméra. Reportez-vous à la section *[Redémarrer](#page-35-1)  [et rétablir les paramètres](#page-35-1) [d'usine de votre caméra à la page](#page-35-1) 40.*

**Remarque :** Le bouton de couplage permet également de réactiver la caméra lorsqu'elle est arrêtée et de la coupler à un réseau Wi-Fi. Nous vous recommandons de suivre les instructions de l'application Arlo Secure pour activer et coupler votre caméra.

### <span id="page-35-0"></span>Rétablir les paramètres d'usine de votre caméra

Ce processus rétablit les paramètres par défaut de la caméra et la supprime de votre compte Arlo. Vous devrez donc suivre le processus de configuration de l'application Arlo pour utiliser votre caméra après une réinitialisation avec les paramètres d'usine.

- 1. Maintenez le bouton de synchronisation enfoncé pendant environ 15 secondes, jusqu'à ce que le voyant LED de la caméra commence à clignoter en orange, puis relâchez-le.
- 2. Vérifiez que le voyant LED de la caméra clignote trois fois en orange.

Veillez à relâcher le bouton de couplage lorsque le voyant LED de la caméra commence à clignoter en orange. Si vous maintenez le bouton de couplage enfoncé trop longtemps, vous devrez recommencer le processus de réinitialisation des paramètres d'usine jusqu'à ce que le voyant LED de la caméra clignote trois fois en orange après avoir relâché le bouton de couplage.

Après une réinitialisation aux paramètres d'usine, la caméra apparaît toujours dans l'application Arlo, mais elle est désactivée.

- 3. Pour supprimer la caméra de l'application Arlo Secure, appuyez sur **Paramètres**, faites défiler vers le bas, puis appuyez sur **Supprimer l'appareil**.
- 4. Pour réintégrer la caméra à votre compte Arlo, appuyez sur l'icône **Plus** sur  $(+)$  la page Appareils, puis suivez les instructions pour connecter votre caméra à votre réseau Wi-Fi et la configurer.

#### <span id="page-35-1"></span>Redémarrer et rétablir les paramètres d'usine de votre caméra

Ce processus effectue une réinitialisation matérielle, qui réinitialise les paramètres d'usine, met l'appareil sous tension et l'arrête. Pour continuer à utiliser votre caméra, vous devez la réactiver et l'ajouter à nouveau à votre compte Arlo.

- 1. Débranchez le câble de charge USB-C de la caméra si vous l'utilisiez.
- 2. Maintenez le bouton de couplage pendant environ 20 à 30 secondes. Le voyant LED de la caméra reste allumé en bleu (fixe) pendant 2 secondes, puis clignote 3 fois en orange.
- 3. Continuez à maintenir le bouton de couplage enfoncé pendant le fonctionnement du voyant LED, pendant 20 à 30 secondes.

La caméra revient à ses paramètres d'usine et s'éteint. Pour plus d'informations sur l'activation de la caméra, reportez-vous à la section *[Utiliser le bouton de couplage pour réactiver la caméra à la page](#page-9-0) 10*.

### Assistance

Pour obtenir des mises à jour sur les produits et une assistance sur le Web, visitez le site *[https://www.arlo.com/fr\\_fr/support/](https://www.arlo.com/fr_fr/support)*.

Arlo Technologies, Inc. 2200 Faraday Ave. Suite 150 Carlsbad, CA 92008 États-Unis

Date de publication du document : Septembre 2023

PN 202-50046-01

### Marques commerciales

© Arlo Technologies, Inc. Arlo, le logo Arlo et Every Angle Covered sont des marques commerciales d'Arlo Technologies, Inc. Apple est une marque commerciale d'Apple Inc., déposée aux États-Unis et dans d'autres pays. App Store est une marque de service d'Apple Inc. Google Play et le logo Google Play sont des marques commerciales de Google LLC. Toutes les autres marques commerciales sont utilisées à titre de référence.

### Informations environnementales

La température opérationnelle minimale à maximale -20 °C à +45 °C. La protection contre l'intrusion d'eau est de niveau IP65.

### Conformité

Pour obtenir des informations sur la conformité à la réglementation, notamment la Déclaration de conformité de l'UE, visitez la page :

Certains produits Arlo disposent d'une étiquette électronique réglementaire à laquelle vous pouvez accéder dans l'application Arlo ou sur le portail Web. En effet, une étiquette réglementaire imprimée ne contient pas toutes les informations réglementaires figurant sur l'étiquette du produit Arlo.

#### **Pour trouver l'étiquette électronique réglementaire de votre produit Arlo :**

- 1. Lancez l'application Arlo ou connectez-vous à my.arlo.com.
- 2. Depuis l'écran Appareils, ouvrez la page **Paramètres de l'appareil** de votre produit Arlo.
- A. Sur iOS et le navigateur Web, appuyez sur l'icône **Paramètres** en regard de votre appareil Arlo.
- B. Sur Android, appuyez sur l'icône de menu en regard de votre appareil Arlo, puis appuyez sur **Paramètres de l'appareil**.
- 3. Appuyez ou cliquez sur **Informations sur l'appareil** > **Réglementation**.

ID FCC : 2APLE18300425 IC: 23815-18300425 CAN ICES-003(B)/ NMB-003(B)

**Remarque**: Si l'application Arlo Secure n'affiche pas de sous-menu Réglementation pour votre produit Arlo, alors cela signifie que le produit n'a pas d'étiquette électronique réglementaire, et vous pouvez trouver toutes les informations réglementaires

sur l'étiquette physique située à la base, à l'intérieur du compartiment de la batterie ou près du port d'entrée d'alimentation du produit Arlo.

#### Pour plus d'informations sur la conformité des produits Arlo, visitez la page [https://www.](https://www.arlo.com/en_eu/home)arlo[.com/en\\_eu/a](https://www.arlo.com/en_eu/home)bout/regulatory/.

この装置は、クラスB機器です。この装置は、住宅環境で使用することを目的 として いますが、この装置がラジオやテレビジョン受信機に近接して使用されると、受信障 害を引き起こすことがあります。

取扱説明書に従って正しい取り扱いをして下さい。 <br>
WCCI ーB

取得審驗證明之低功率射頻器材,非經核准,公司、商號或使用者均不得擅自變更頻率、加大功率或變更 原設計之特性及功能。低功率射頻器材之使用不得影響飛航安全及干擾合法通信;經發現有干擾現象時, 應立即停用,並改善至無干擾時方得繼續使用。前述合法通信,指依電信管理法規定作業之無線電通信。 低功率射頻器材須忍受合法通信或工業、科學及醫療用電波輻射性電機設備之干擾。 為避免本器材影像畫面遭偷窺或擷取,本器材使用者應先修改預設密碼,並定期更新密碼

### Déclaration de la Commission fédérale des communications (FCC) sur les interférences :

Le présent équipement a été testé et déclaré conforme aux limitations pour appareils numériques de classe B, aux termes de la Section 15 des règlements de la FCC. Ces limites sont conçues pour fournir une protection raisonnable contre les interférences nuisibles dans une installation résidentielle. Cet équipement génère, utilise et peut émettre des radiofréquences et, s'il n'est pas installé et utilisé conformément aux directives, il peut provoquer des interférences préjudiciables aux communications radio. Cependant, il n'y a aucune garantie que des interférences ne se produiront pas dans le cadre d'une installation particulière. Si cet équipement provoque effectivement un brouillage préjudiciable à la réception radio ou télévisuelle, ce qui peut être déterminé en allumant et en éteignant l'équipement, l'utilisateur est invité à tenter de corriger le brouillage par une ou plusieurs des mesures suivantes :

- Réorientez ou repositionnez l'antenne de réception.
- Augmenter la distance séparant l'équipement et le récepteur.
- Connecter l'équipement à une prise sur un circuit différent de celui auquel le récepteur est connecté.
- Consulter le revendeur ou un technicien de radio/télévision expérimenté pour obtenir de l'aide.

Cet appareil est conforme au chapitre 15 des Directives FCC. L'exploitation est soumise aux deux conditions suivantes : (1) ce dispositif ne peut pas causer d'interférence nuisible et (2) cet appareil doit accepter toute interférence reçue, y compris les interférences qui peuvent provoquer un fonctionnement indésirable.

Les changements ou modifications non expressément approuvés par la partie responsable de la conformité pourraient annuler votre droit à utiliser l'équipement.

### Déclarations d'exposition aux RF

Ce transmetteur ne doit pas être placé à proximité immédiate d'une autre antenne ou un d'autre transmetteur, ou être utilisé conjointement avec ceux-ci.

Cet équipement est conforme aux limites d'exposition aux rayonnements radio fréquence de la FCC établies pour un environnement non contrôlé. Cet équipement doit être installé et utilisé à une distance minimale de 20 centimètres entre l'émetteur et votre corps ou des personnes à proximité.

Déclaration d'exposition aux rayonnements :

Cet équipement est conforme aux limites d'exposition aux rayonnements IC établis pour un environnement non contrôlé. Cet équipement doit être installé et utilisé avec un minimum de 20 cm de distance entre la source de rayonnement et votre corps.

### Déclaration d'Industrie Canada :

Cet appareil est conforme aux normes RSS des appareils sans licence d'Industrie Canada. Son utilisation est soumise aux deux conditions suivantes :

1) cet appareil ne peut pas provoquer d'interférences, et

2) cet appareil doit accepter toute interférence reçue, y compris les interférences qui peuvent provoquer un fonctionnement indésirable de l'appareil.

Le présent appareil est conforme aux CNR d'Industrie Canada applicables aux appareils radio exempts de licence. L'exploitation est autorisée aux deux conditions suivantes :

1) l'appareil ne doit pas produire de brouillage ;

2) l'utilisateur de l'appareil doit accepter tout brouillage radioélectrique subi, même si le brouillage est susceptible d'en compromettre le fonctionnement.

Énoncé d'Innovation, Sciences et Développement économique : Ce périphérique

numérique est conforme à la norme CAN ICES-3(B)/NMB-3 (B).

Énoncé d'Innovation, Sciences et Développement économique Canada

Ce périphérique numérique est conforme à la norme CAN ICES-003(B)/NMB-003 (B).